# **Stockholms Stadsnät**

#### Ställ om från fast IP-adress till dynamisk (DHCP)

Alla som surfar på internet har en unik så kallad IP-adress. Internetleverantören sköter utdelningen av IP-adresser vilket kan göras på två olika sätt:

- Man har en fast IP-adress som alltid är densamma.
- Man tilldelas automatiskt ny IP-adress vid behov (kallas dynamisk adress eller "DHCP").

I vårt nät är standarden dynamisk IP-adress (DHCP). Därför behöver man ställa om den utrustning som ska användas i vårt nät.

## Så ställer du om din utrustning

OBS! Ställ om utrustningen efter att vi har börjat leverera bredband till er.

#### För dator ansluten med kabel till bredbandsuttaget

Om du har datorn kopplad direkt med en nätverkskabel till bredbandsuttaget kan du läsa i bilagorna till det här brevet hur du går till väga för att ställa om datorns nätverkskort.

#### Ställ om din befintliga router

Har du en router som är köpt i detaljhandeln så följer du instruktionsmanualen för just din router. Du ska ställa om routern så att den hämtar IP-adressen automatiskt via DHCP istället för att den har en fast IP-adress.

Vet du inte hur eller kan inte hitta någon information om hur du manuellt ändrar från fast IP-adress på din router så kan du återställa routern till dess fabriksinställningar. Då kommer den i de allra flesta fall ställa in sig automatiskt så att den använder just DHCP. Notera att när du gör fabriksåterställning på routern återställer du även alla andra inställningar du gjort på den som eget valt nätverksnamn och lösenord. I manualen till routern brukar det stå var du hittar RESET-knappen. Vanligen finns det en knapp på varje router som det står RESET på. Håll in RESET-knappen tills alla lampor på din router blinkar. Nu har du gjort en återställning.

Ring gärna vår kundtjänst om det krånglar! Telefon 08-5012 20 10, e-post kundtianst@stosn.se

# **Stockholms Stadsnät**

### Bilaga 1:

## PC som är ansluten direkt till bredbandsuttaget med en nätverkskabel

Så här aktiverar du DHCP eller ändrar andra TCP/IP-inställningar:

- Öppna Nätverksanslutningar genom att klicka på Start-knappen (Windowstangent och E på Windows 8) klicka sedan på Kontrollpanelen. Skriv nätverksanslutningar i sökrutan och klicka på Visa nätverksanslutningar under Nätverks- och delningscenter.
- Högerklicka på den anslutning som du vill ändra och välj Egenskaper. in Om du uppmanas att ange administratörslösenord eller bekräftelse, följer du uppmaningen.

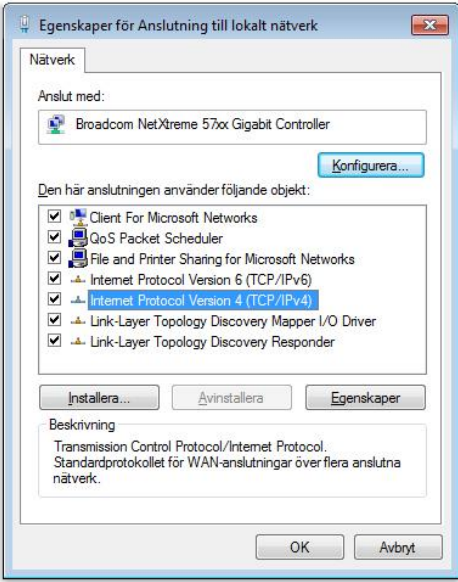

• Klicka på fliken Nätverk. Klicka på Internet Protocol Version 4 (TCP/IPv4) och klicka sedan på Egenskaper.

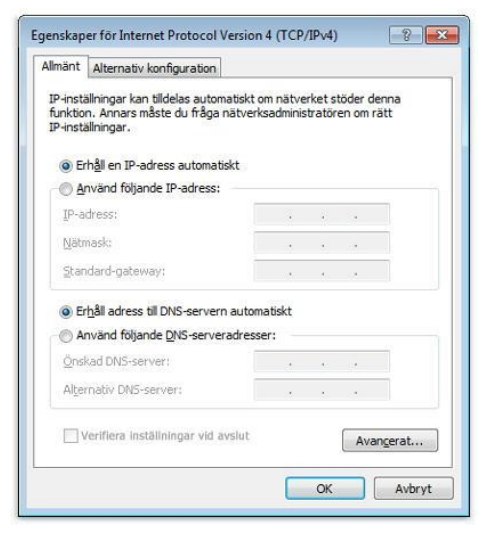

- Gör följande för att slå på DHCP: Klicka på erhåll en IP-adress automatiskt.
- Klicka på erhåll adress till DNS-servern automatiskt. Klicka sedan på OK. Klart!

# **Stockholms Stadsnät**

### Bilaga 2:

## MAC som är ansluten direkt till bredbandsuttaget med nätverkskabel

 $\bullet\bullet\circ\overline{(\cdot)}\circ\overline{(\cdot)}$ 

Skrivbord och

 $\forall$ 

Bluetooth-PAN

 $+ - \frac{1}{2}$ 

• Thunde...-brygga  $\langle \ldots \rangle$ 

 $\frac{1}{2}$ 

Tangentbord

Net

**Contract** 

Bildskärma

1. Välj Apple-menyn > Systeminställningar och klicka på Nätverk.

2. Välj fliken Ethernet i menyn till vänster.

3. Till höger i dropdownmenyn för Konfigurera IPv4 byter du från "manuellt" till "Med DHCP. Klart!

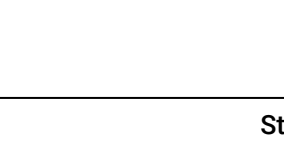

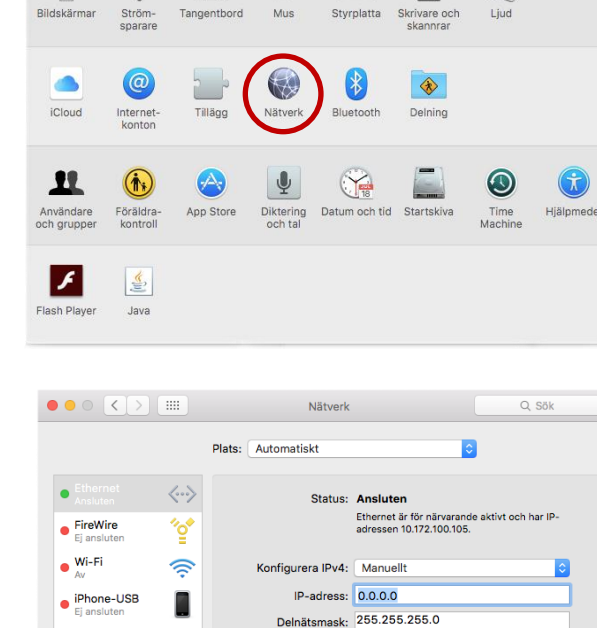

Systeminställningar

 $\circ$ 

s<br>pråk och

Styrplatta

Router: 10.172.100.1

Sökdomäner: hps.se, vm.hpsit.se

**DNS-server:** 10.208.100.10, 10.208.100.11, 200

IPv6-adress: 2001:1ba8:1001:...20:66ff:fe29:1ddb

Hjälp mig..

Avancerat... ?

Utför

Återgå

瓢

Mission<br>Control

 $Q$   $|S_0|$ 

Spotlight

O

Liuc

 $|O|$ 

Säkerhet<br>och integritet

 $\equiv$ 

 $\blacksquare$ 

**Notice** 

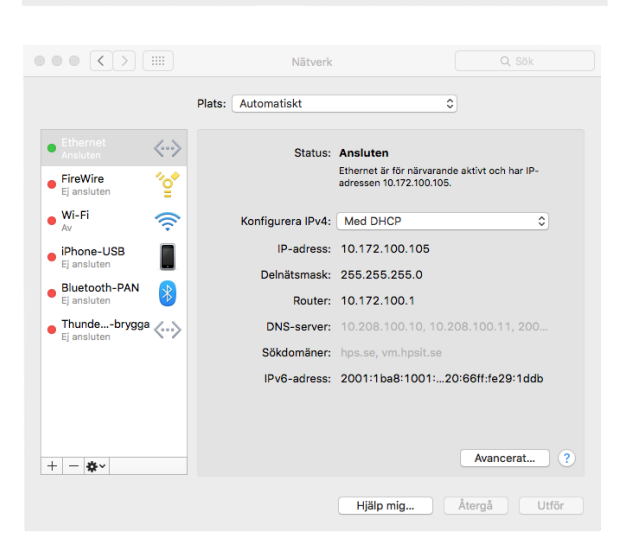

Box 7066 Stockholms Stadsnät AB [support@stosn.se](mailto:support@stosn.se) 164 07 Kista [www.stockholmsstadsnat.se](http://www.stockholmsstadsnat.se/) 08-501 220 00